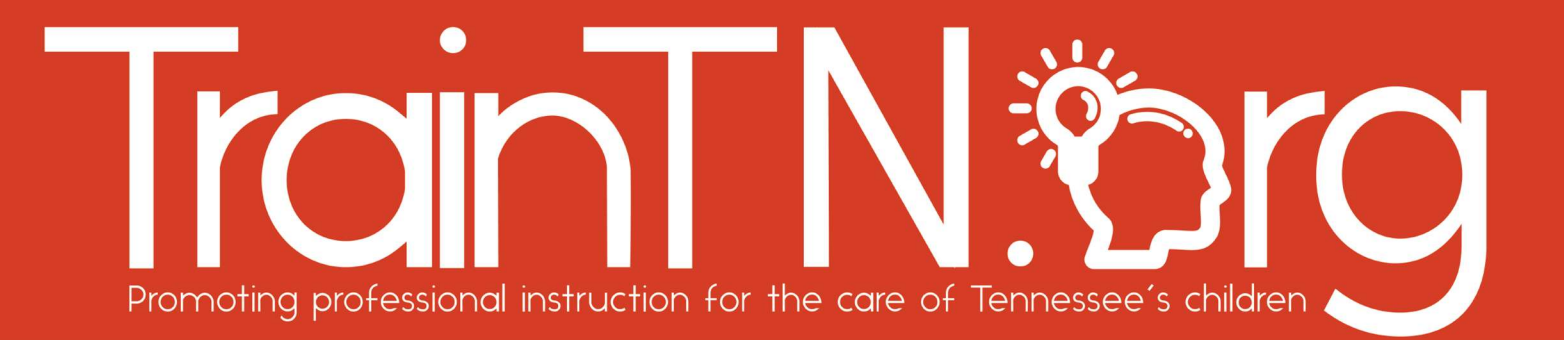

# Accessing TrainTN for Directors or Designees

The TrainTN portal may be used by Child Care Agency Directors or Designees to enter early childhood training **approved** by the Tennessee Department of Human Services (TDHS).

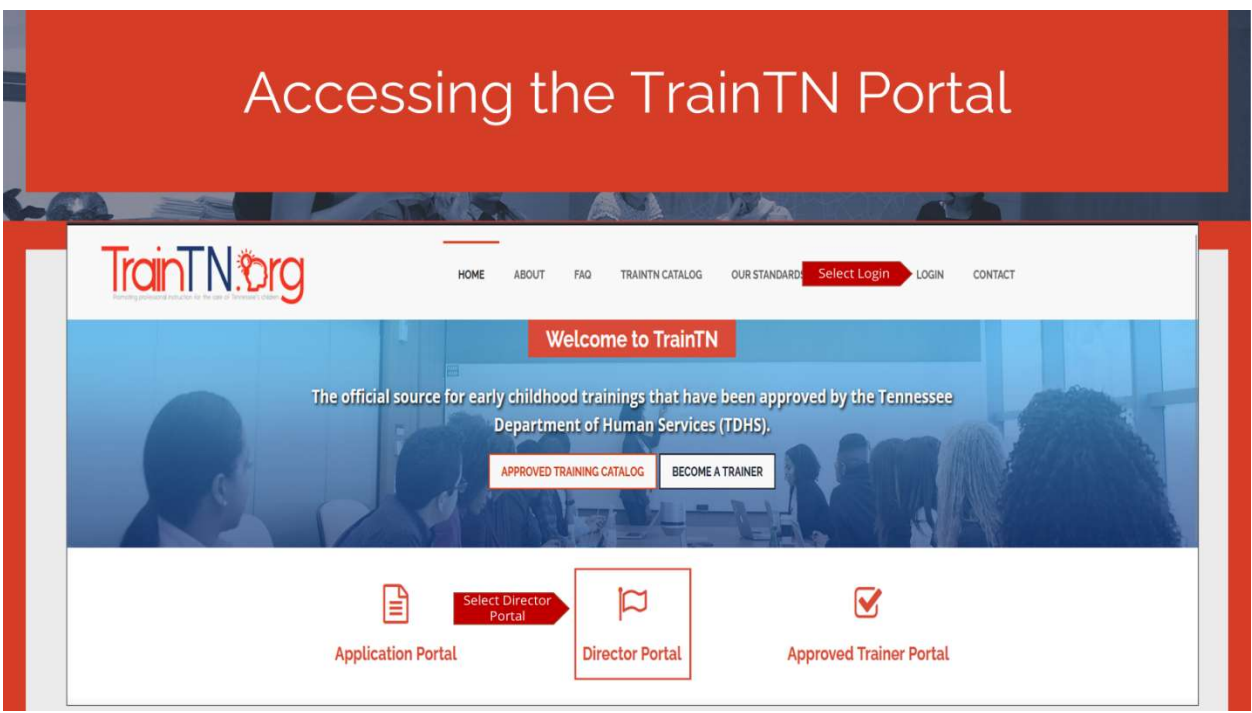

You may access the TrainTN Portal by entering TrainTN.org into any browser. You can also navigate to https://tam.sworps.tennessee.edu/TrainTN/Login.aspx.

Next, select the LOGIN tab at the top of the page or select the Director Portal.

TrainTN.®rg

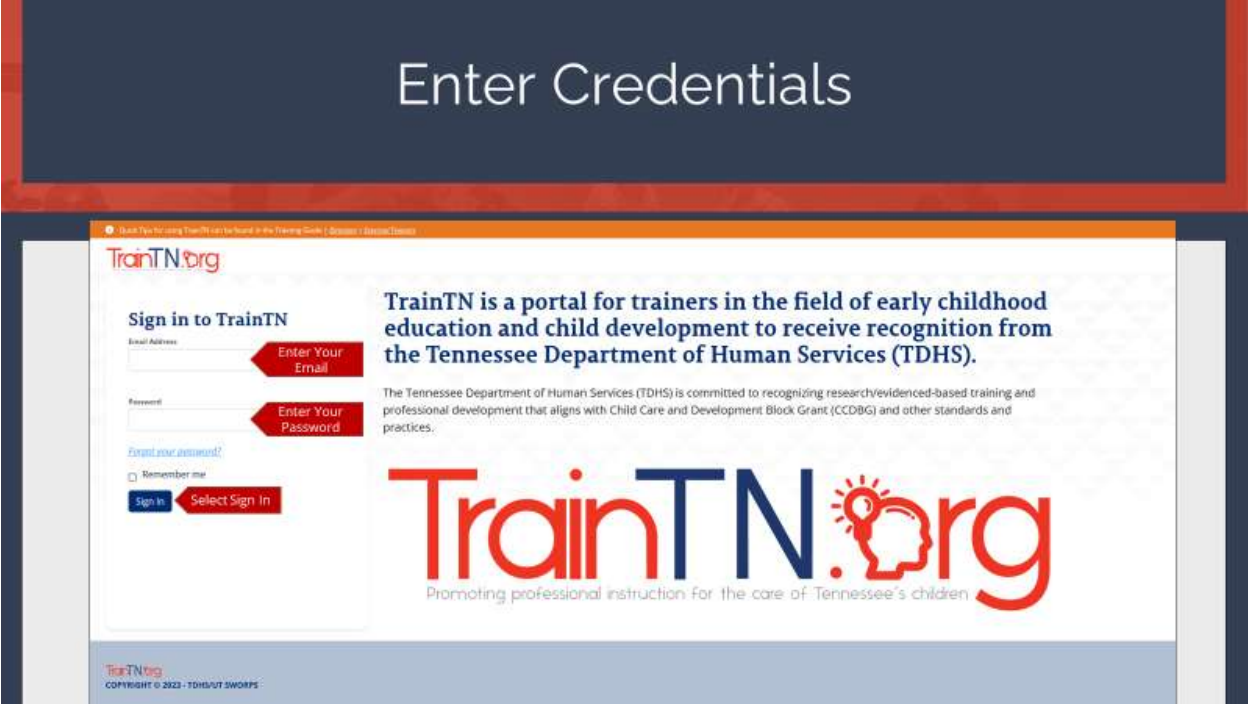

On the TrainTN Portal, enter your Email Address, then enter your Password.

### Select Sign In.

When you registered for TNPAL, you were sent your TrainTN user ID and password. If you're having trouble finding your user ID and password, check your email spam folder or your personal email account. If you are still having trouble accessing it, contact the TrainTN Help Desk.

**TrainTN®rg** 

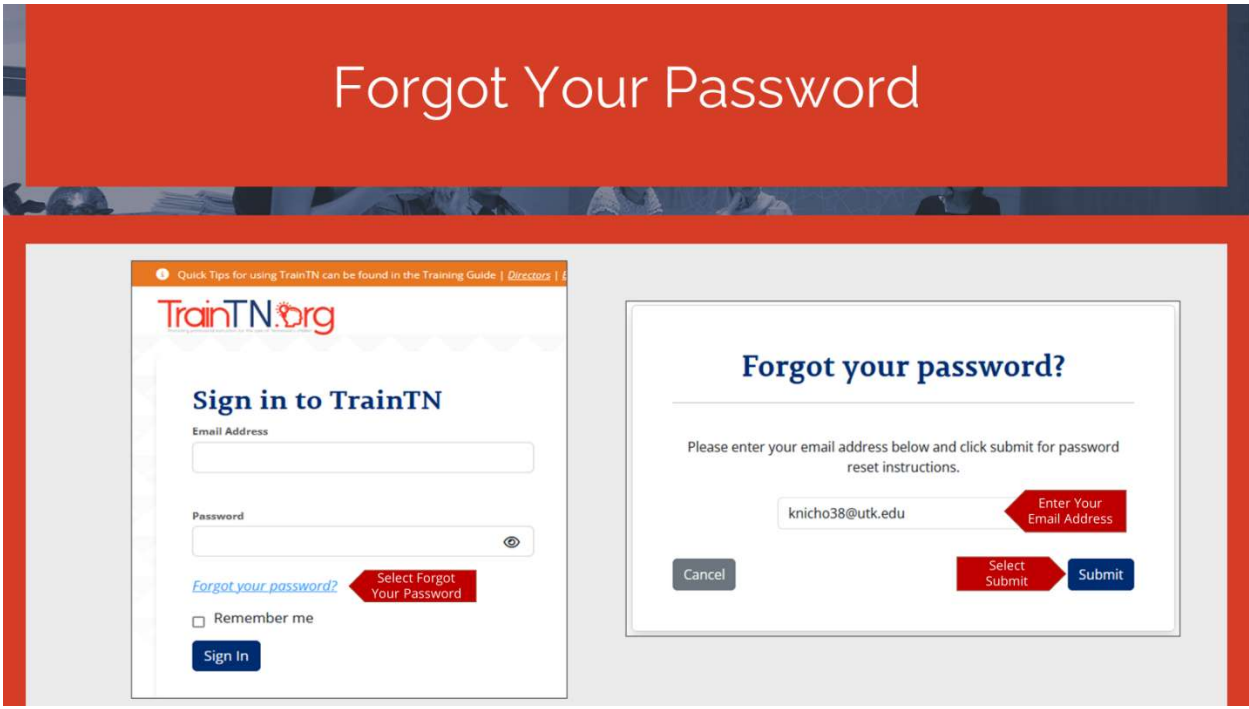

You can reset your **Password** on the TrainTN Portal.

Select Forgot Your Password link.

A window will open.

Enter your Email Address in the Forgot Your Password window.

Select the **Submit** button.

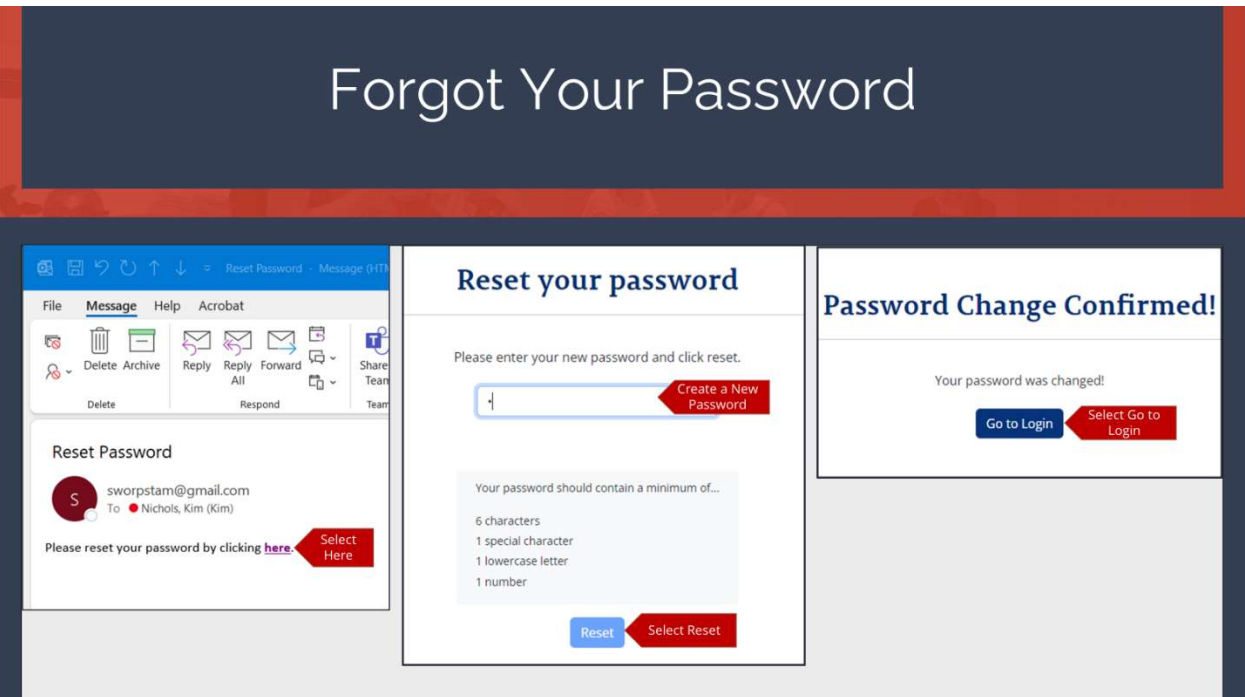

You will receive an email from TAM Support which has a link you will select to continue to reset your password.

Select the Here link.

A new window will open.

Create a new Password. Your password should contain a minimum of 6 characters, 1 special character, 1 lowercase letter and 1 number.

Then, select the Reset link.

You will receive a Password Change Confirmation, select the Go to Login to continue to TrainTN.

TrainTN.®rg

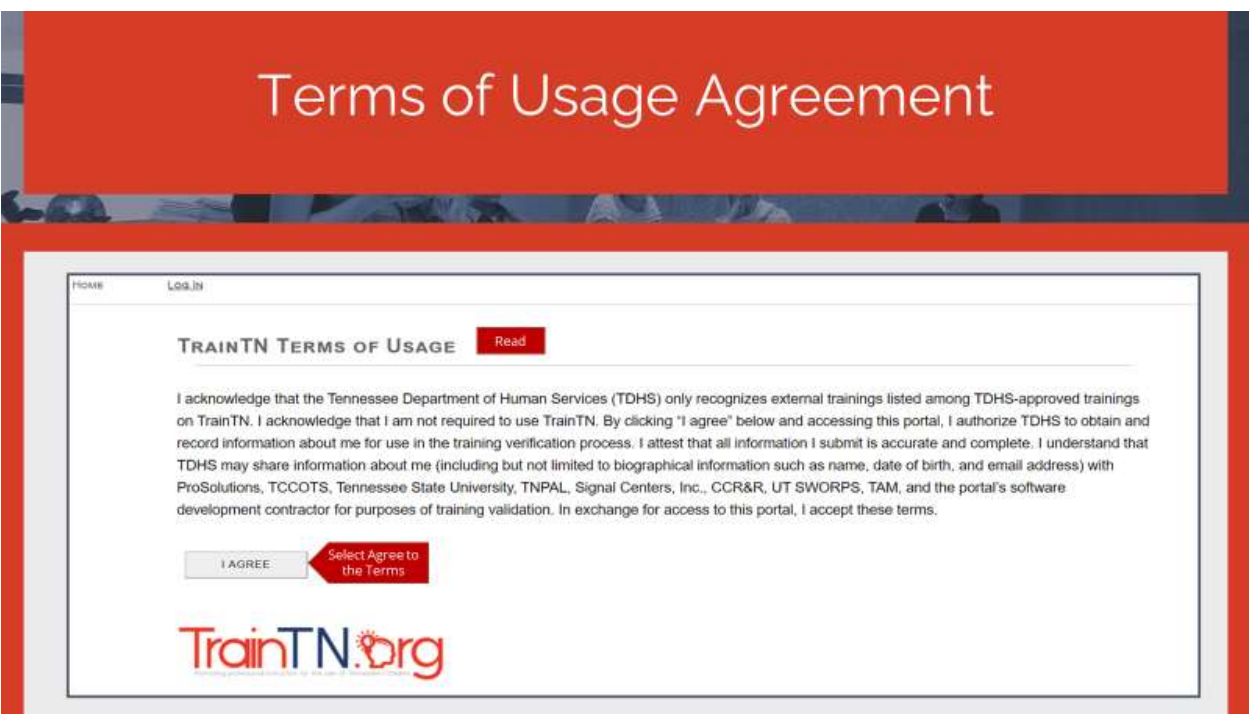

The first time you access the TrainTN portal, the TrainTN Terms of Usage screen will display.

Once you have read and agree with the terms, select I AGREE.

The Terms of Usage screen will only appear again if the terms have been updated.

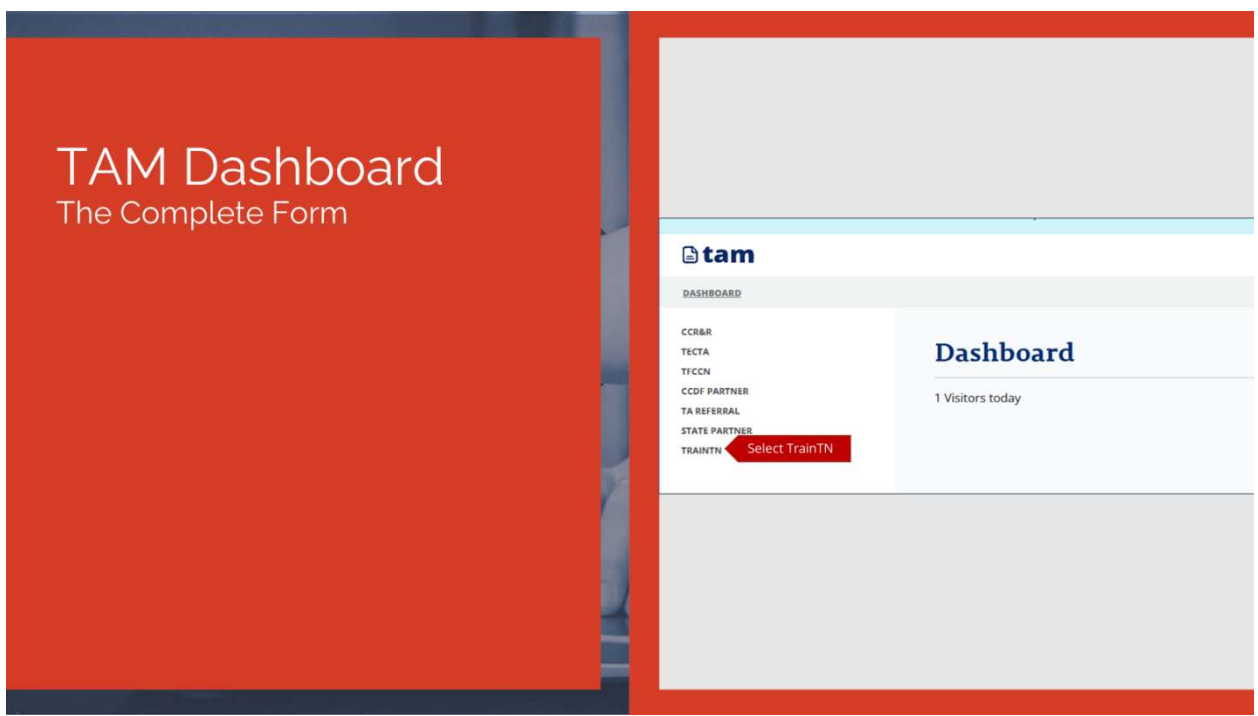

On the TrainTN Dashboard, select TrainTN from the navigation menu on the left side of the screen.

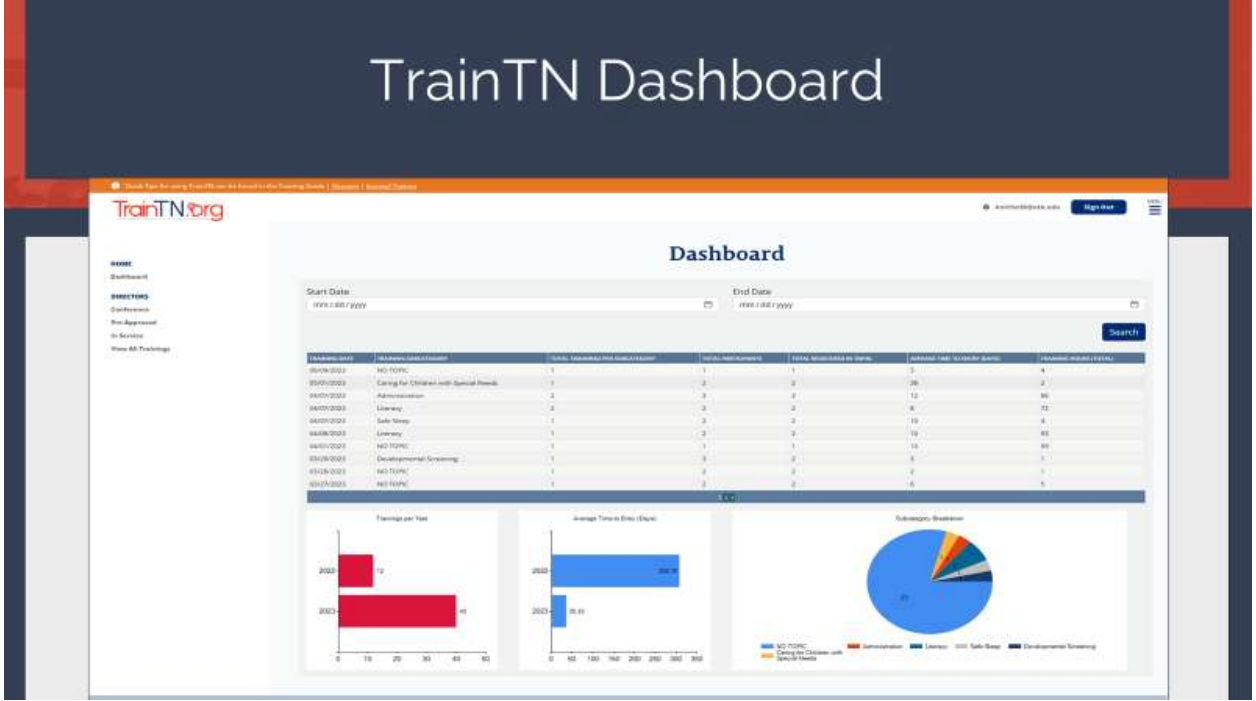

On the TrainTN Dashboard, you will be able to access the Conference, Pre-Approved, In-Service Collection forms. You will also be able to View All Trainings submitted. You will be able to access the TrainTN program website.

The TrainTN Dashboard will allow you to view training statistics in spreadsheet form and vibrant charts.

### **TrainTN®rg** ACCESSING TRAINTN FOR DIRECTORS OR DESIGNEES

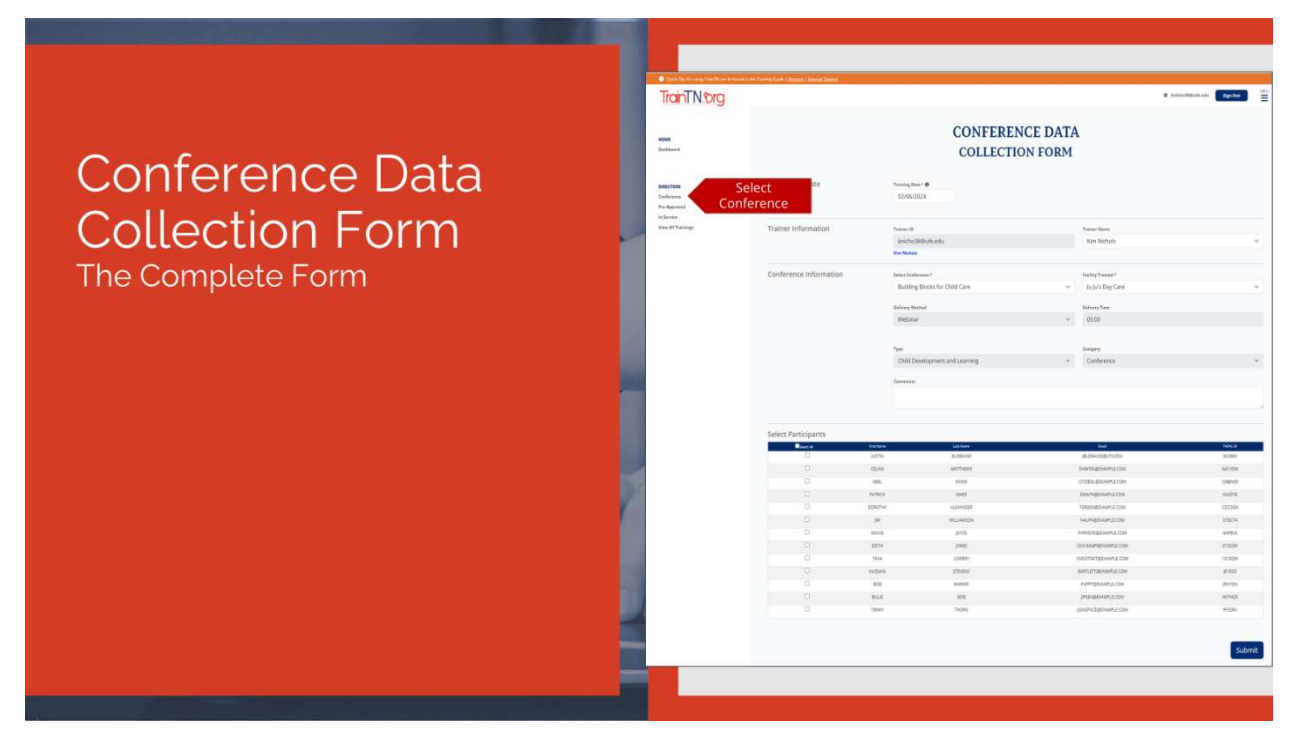

Select Conference to enter Conference and Events training records.

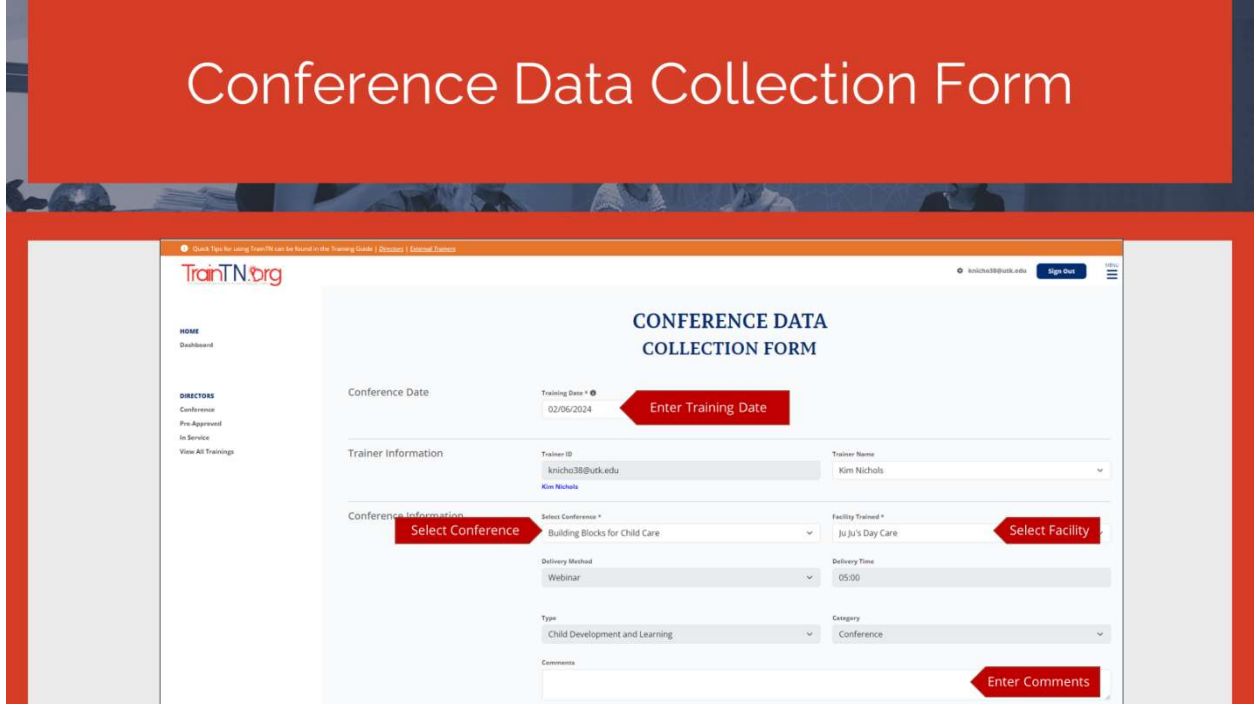

To enter Conference training records, populate the Conference Data Collection Form.

Begin by entering or selecting the Training Date.

TrainTN.org

In the Trainer Information section, the Trainer ID and Trainer Name will auto-populate.

In the Conference Information section, begin by selecting the Conference from the dropdown list.

If you have multiple facilities, select Facility Trained from the dropdown list.

The Delivery Method, Delivery Time, Training Type and Training Category will auto-populate based on the **Conference** selected.

Enter any **Comments** regarding the training.

Finally, scroll down to complete the bottom portion of the form.

### **TrainTN®rg** ACCESSING TRAINTN FOR DIRECTORS OR DESIGNEES

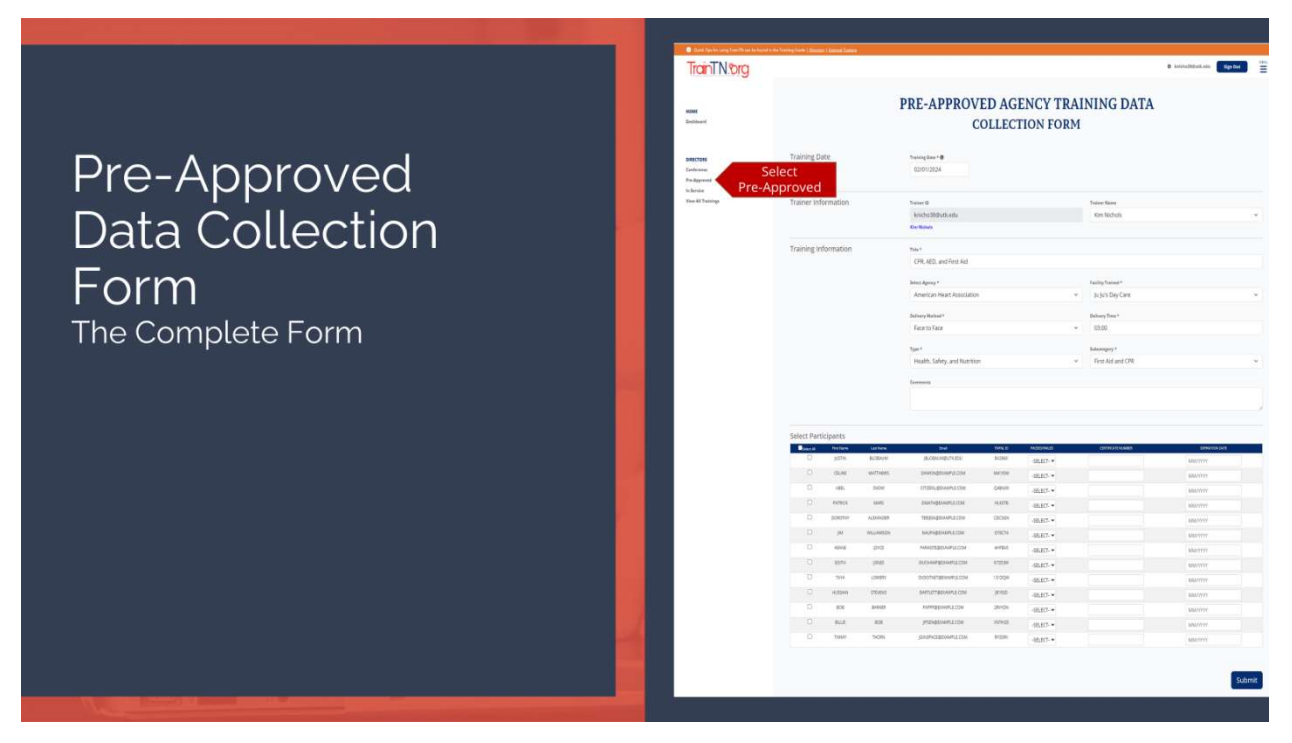

Select Pre-Approved to enter Pre-Approved Agency Training.

## Pre-Approved Agency Training Data Collection Form

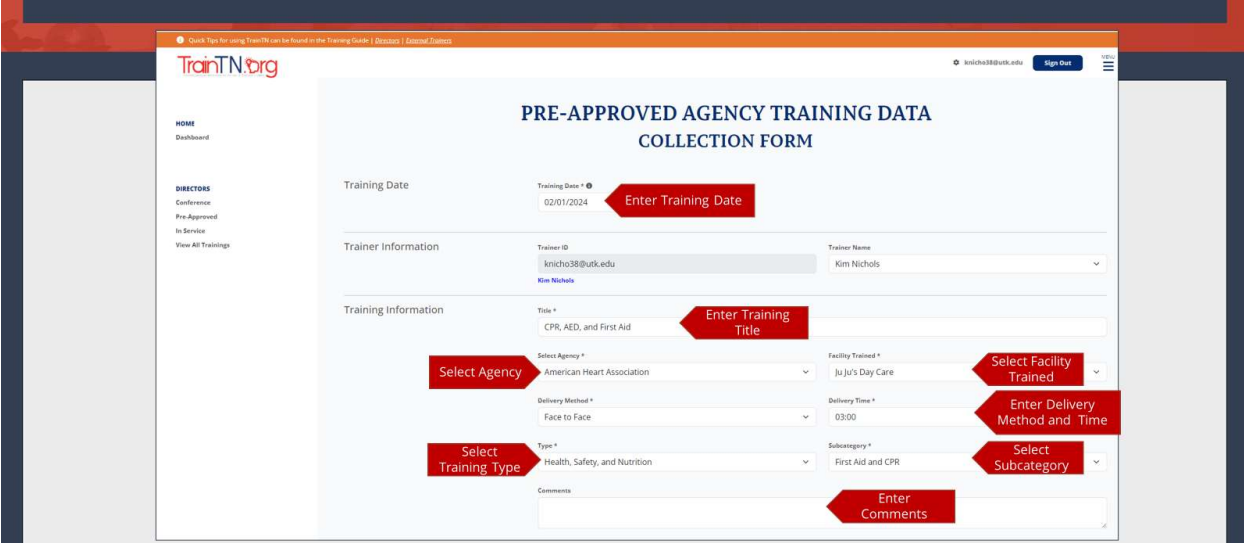

To enter Pre-Approved Agency training records, populate the Pre-Approved Agency Data Collection Form.

Begin by entering or selecting the Training Date.

The Trainer ID and Trainer Name will auto-populate in the Trainer Information section.

In the Training Information section, enter the Training Title. Enter the exact name of the training so that the resulting record will be correct.

Select the **Agency** from the dropdown list.

**TrainTN®rg** 

Again, if you have multiple facilities, select Facility Trained from the dropdown list.

Next, select the Delivery Method from the dropdown list.

Enter the Delivery Time, this is the time spent delivering the training, it doesn't include trainer preparation or travel time. Enter the time as 4 characters in the HH:MM method.

Select the Training Type from the dropdown list.

Then select the Training Subcategory based on the Training Type you previously selected.

Enter any **Comments** regarding the training.

Finally, scroll down to complete the bottom portion of the form.

**TrainTN®rg** ACCESSING TRAINTN FOR DIRECTORS OR DESIGNEES

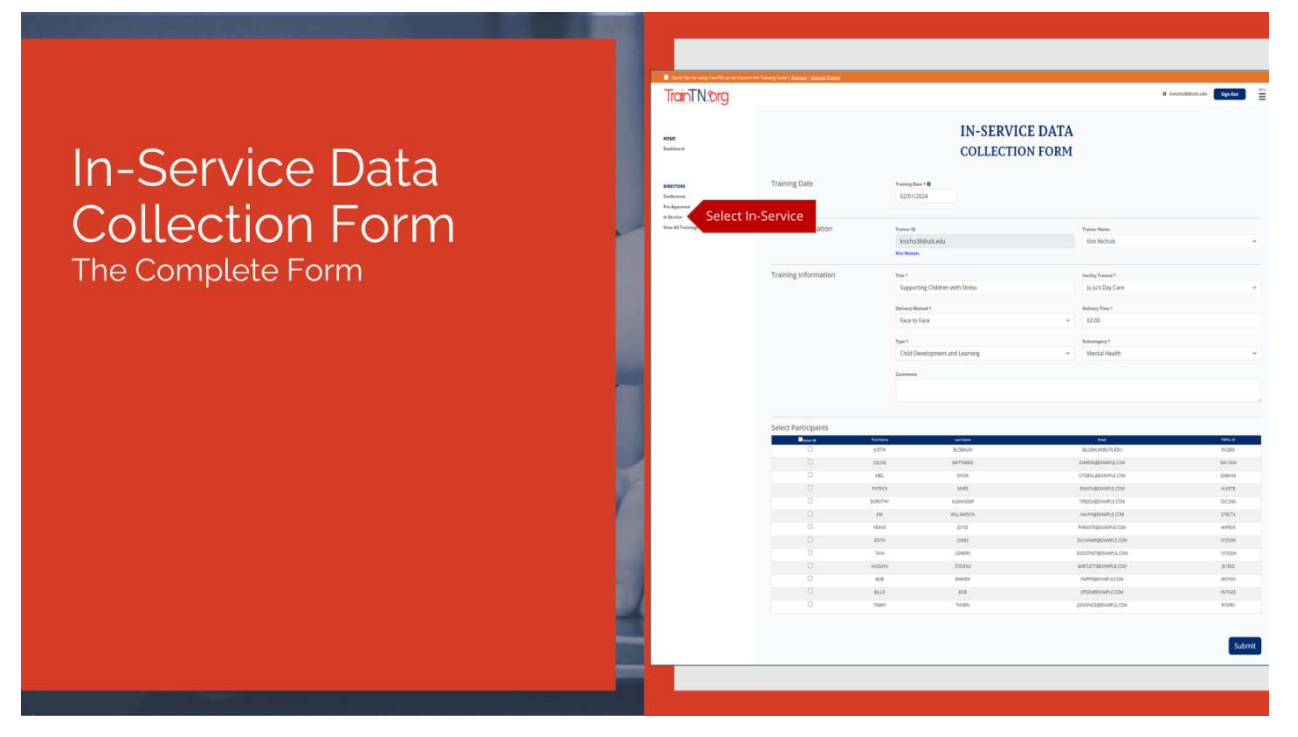

Select In-Service to enter In-Service training records.

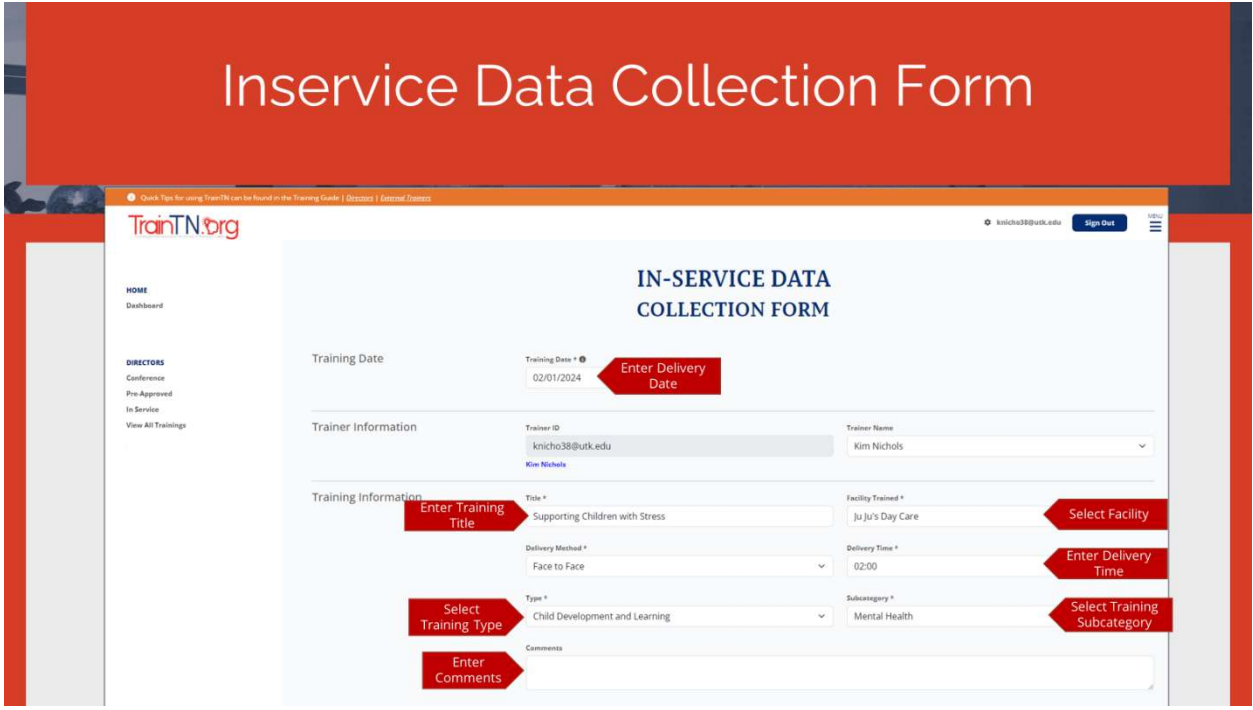

To enter In-Service training records, populate the In-Service Data Collection Form.

Begin by entering or selecting the Training Date.

**TrainTN®rg** 

The Trainer ID and Trainer Name will auto-populate in the Trainer Information section.

In the Training Information section, enter the Training Title. Enter the exact name of the training course so that the resulting record is correct.

Again, if you have multiple facilities, select Facility Trained from the dropdown list.

Then, select the Delivery Method from the dropdown list.

Enter the Delivery Time. This is the time spent delivering the training, it doesn't include trainer preparation or travel time. Enter the time as 4 characters in the HH:MM method.

From the dropdown list, select the Training Type.

Then select the Training Subcategory based on the Training Type you previously selected.

Enter any **Comments** regarding the training.

Finally, scroll down to complete the bottom portion of the form.

### TrainTN.org ACCESSING TRAINTN FOR DIRECTORS OR DESIGNEES

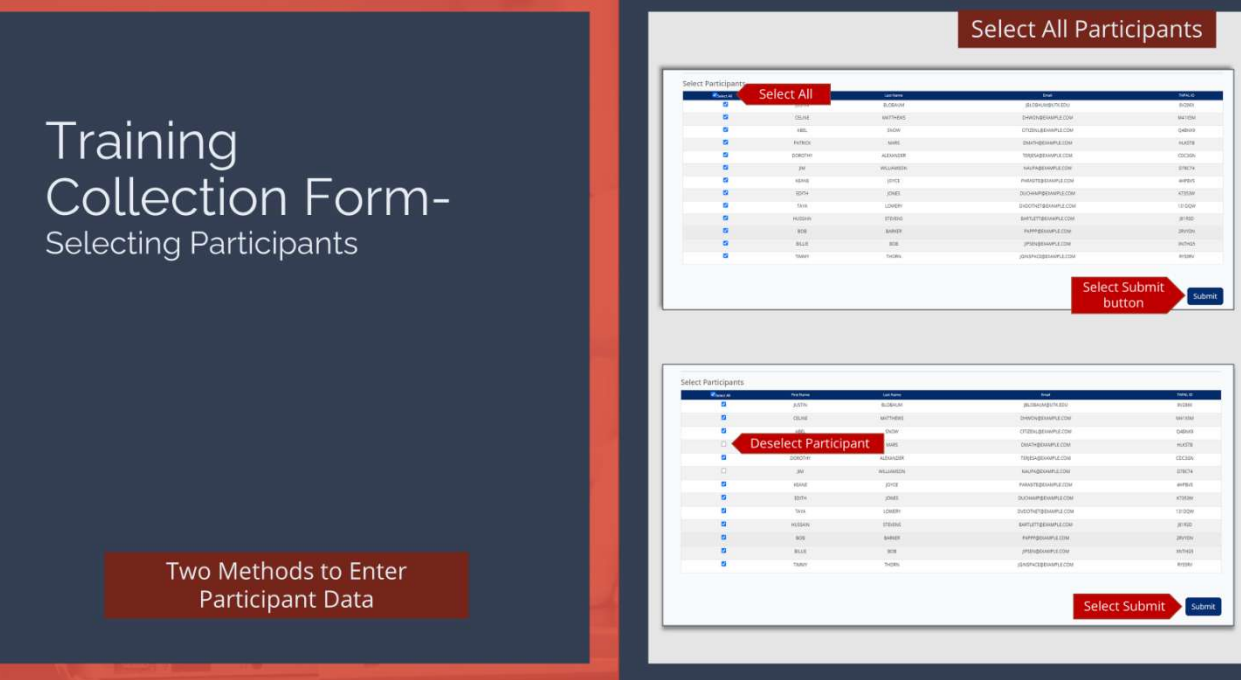

The bottom portion of the **Collection Form** is used to select participant information.

Participant information may be entered by two methods: Select All Participants or Individually Select Participants.

## The first method is selecting all participants.

A list of participants will be displayed at the bottom of the collection form.

The Participant List is populated from TNPAL with staff members that are linked to your child care facility.

If you need to enter training records for all your staff members, select the Select All checkbox.

Then, select Submit to submit the records.

You can also select the **Select All** checkbox, then deselect participants that were not participants of the training.

### TrainTN.org ACCESSING TRAINTN FOR DIRECTORS OR DESIGNEES

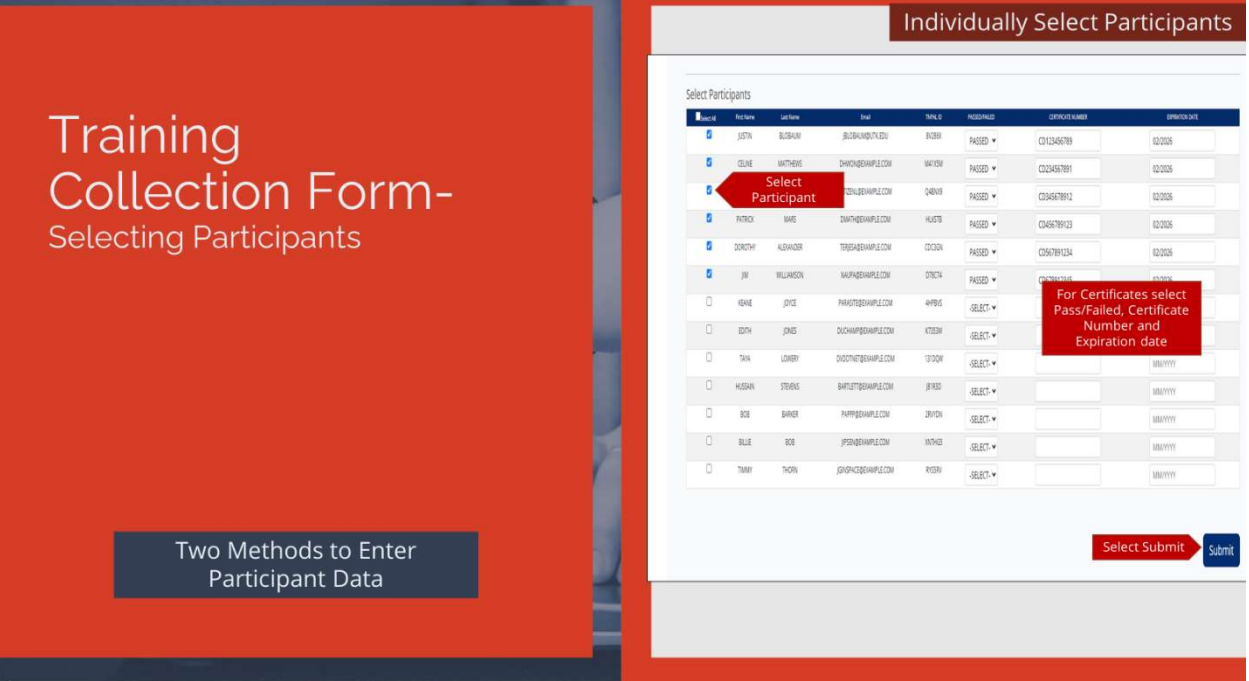

### The second method of entering participant information is to individually select participants.

On the collection form, select the participants from your staff list by selecting the checkbox next to their name.

When entries are complete, select **SUBMIT** to submit the training.

Note: When entering CPR training records, you can enter your staff's CPR certificate number and expiration date.

When you select Health, Safety, and Nutrition Type and First Aid and CPR Subcategory in the Training Information section, Certificate textboxes will appear in the participant list.

Begin by selecting Pass or Fail from the Passed/Failed dropdown list.

Next, enter their CPR Certificate Number.

Then, enter the **Expiration Date**.

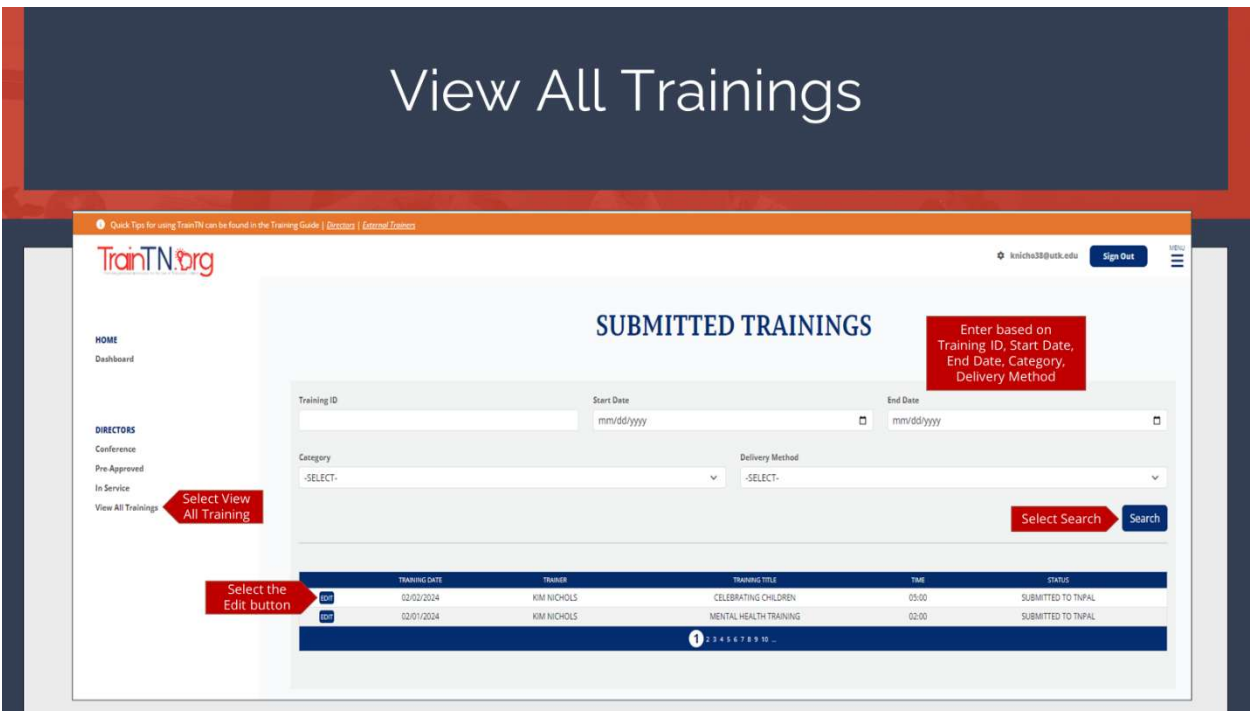

The View All Trainings feature allows you to see the list of training courses you have submitted. It also allows you to **Edit or Delete** submitted training records.

Select View Submitted In-Service to view submitted training.

You can search for training records by entering the Training ID.

You can also search by Start Date or Start and End Date range.

You can also search by Category and/or Delivery Method.

You can use a combination of the search criteria, which will display results based on the search criteria used.

Begin by entering the search criteria based on the training record you need to find. For example: if you are searching for a training record based on a particular date, enter the training date in the Start Date textbox in MM/DD/YYYY format.

Next, select Search.

Training records matching the **Start Date** will appear at the bottom of the page.

Select the **Select** button beside the training record you would like to update.

TrainTN.org

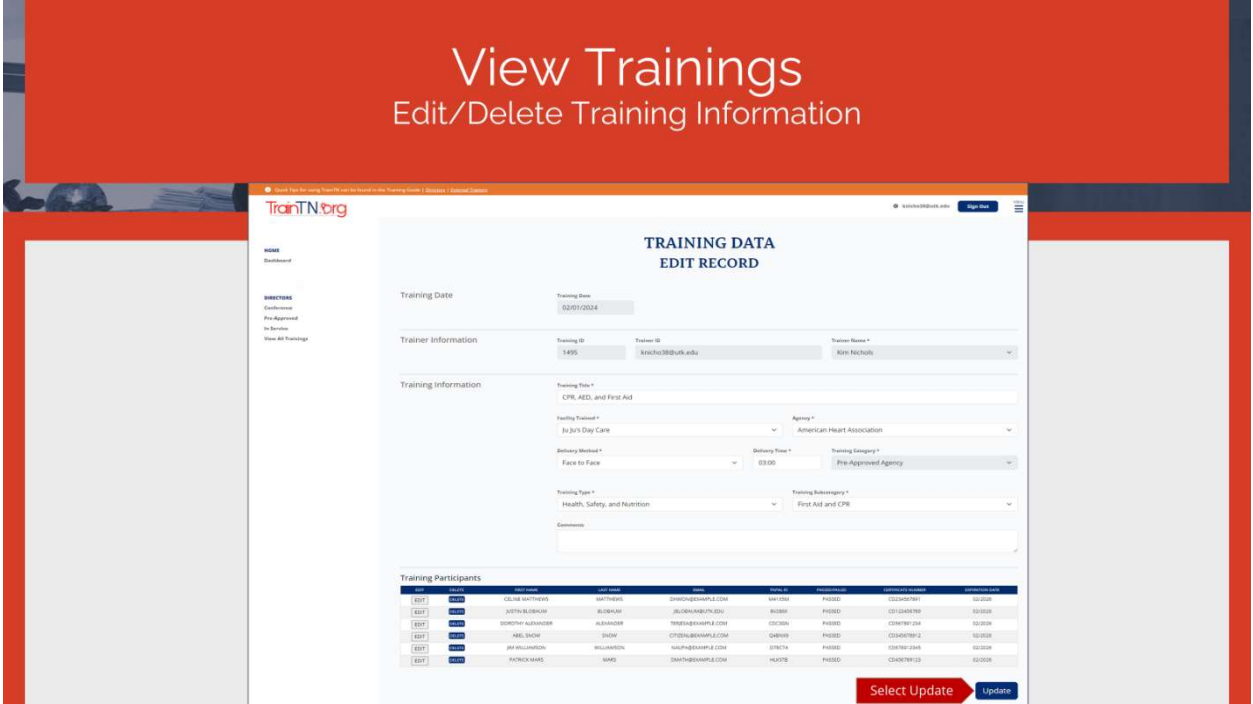

You will be taken to the Training Data Edit Record form, where you can make any changes to the training record.

In the Training Information section, you make the changes to the Training Information you previously entered.

After making the necessary changes, select **Update Training**.

**TrainTN®rg** 

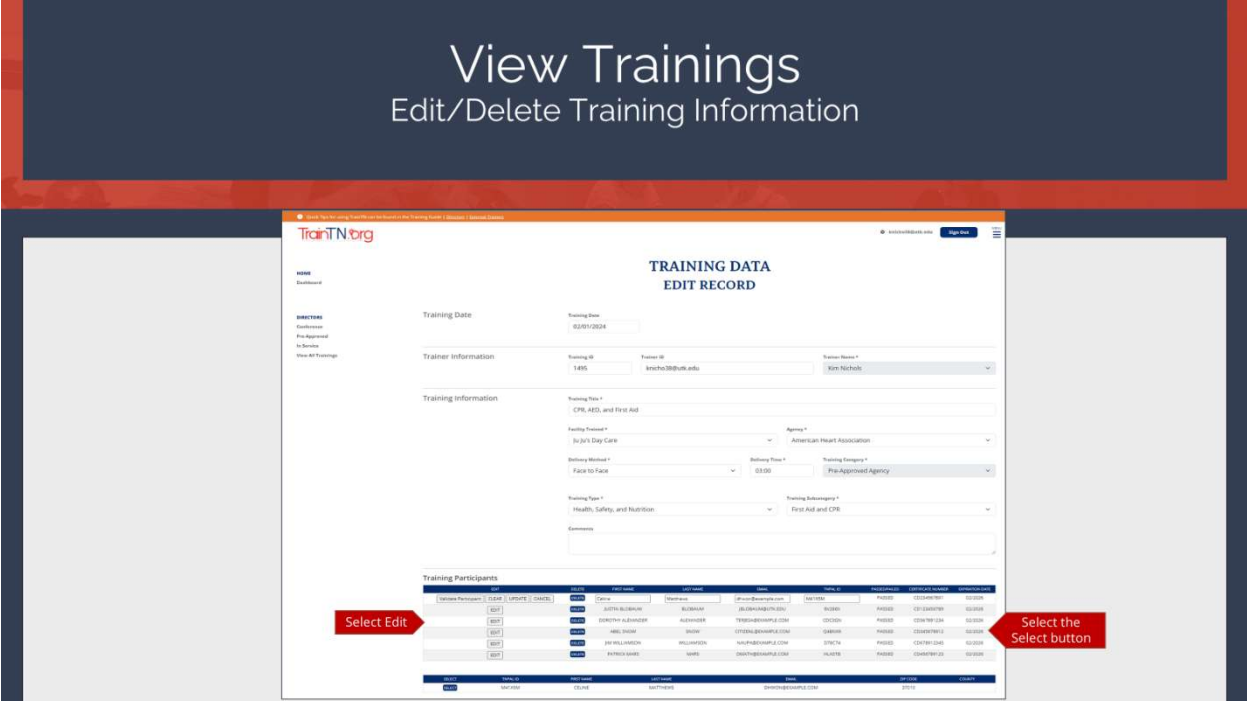

You can make edits or delete the training participants.

To edit a training participant, select Edit next to the participant you need to change.

To add a participant's TNPAL ID, select the Validate Participant button. A list of participants matching the First and Last Name and/or Email Address will appear at the bottom of the screen. Choose the participant by selecting the Select button.

You can change the person's First and Last Name and/or Email Address by entering the information in the textboxes.

Once all changes have been made, select the Update button.

You can select the Add More Participants button to add additional training participants.

An Update button will appear at the bottom of the screen, select the Update button to record the changes you made.

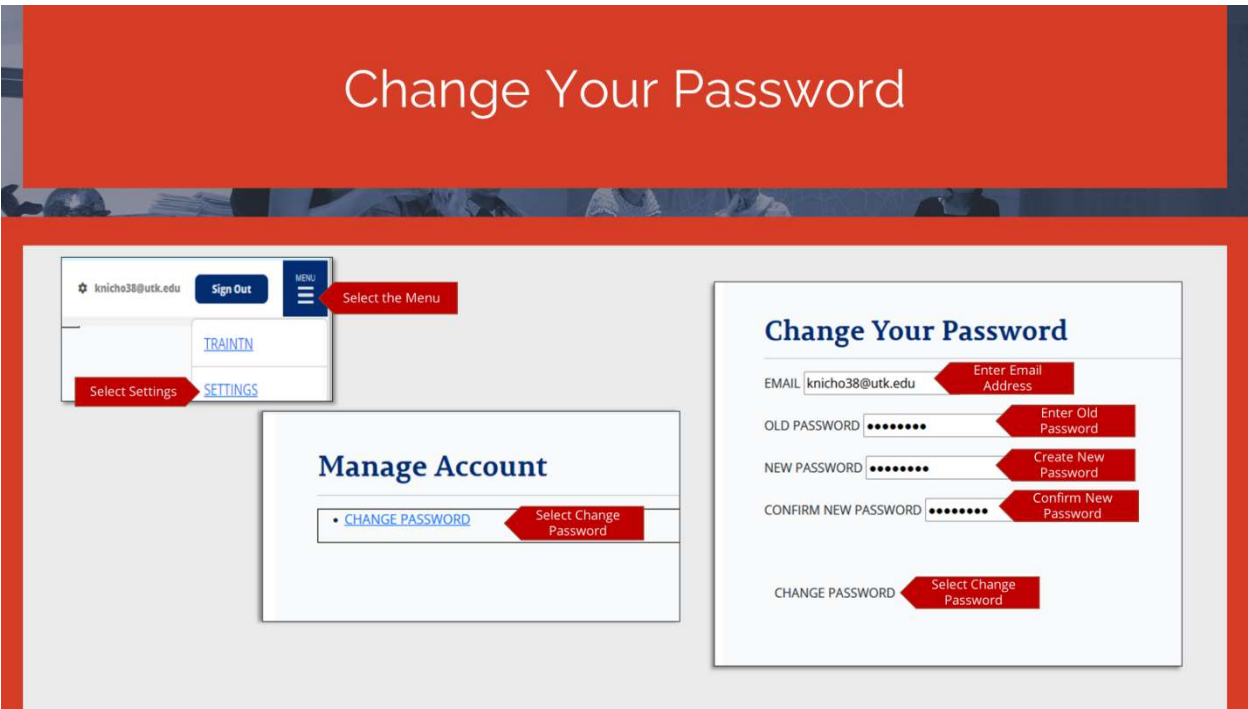

To Change Your Password, select the Navigation Menu.

Select Settings.

On the Manage Account screen, select Change Password link.

On the Change Your Password screen, begin by entering your Email Address.

Next, enter your Old Password.

Then, create a New Password and Confirm the New Password.

Select the Change Password link.

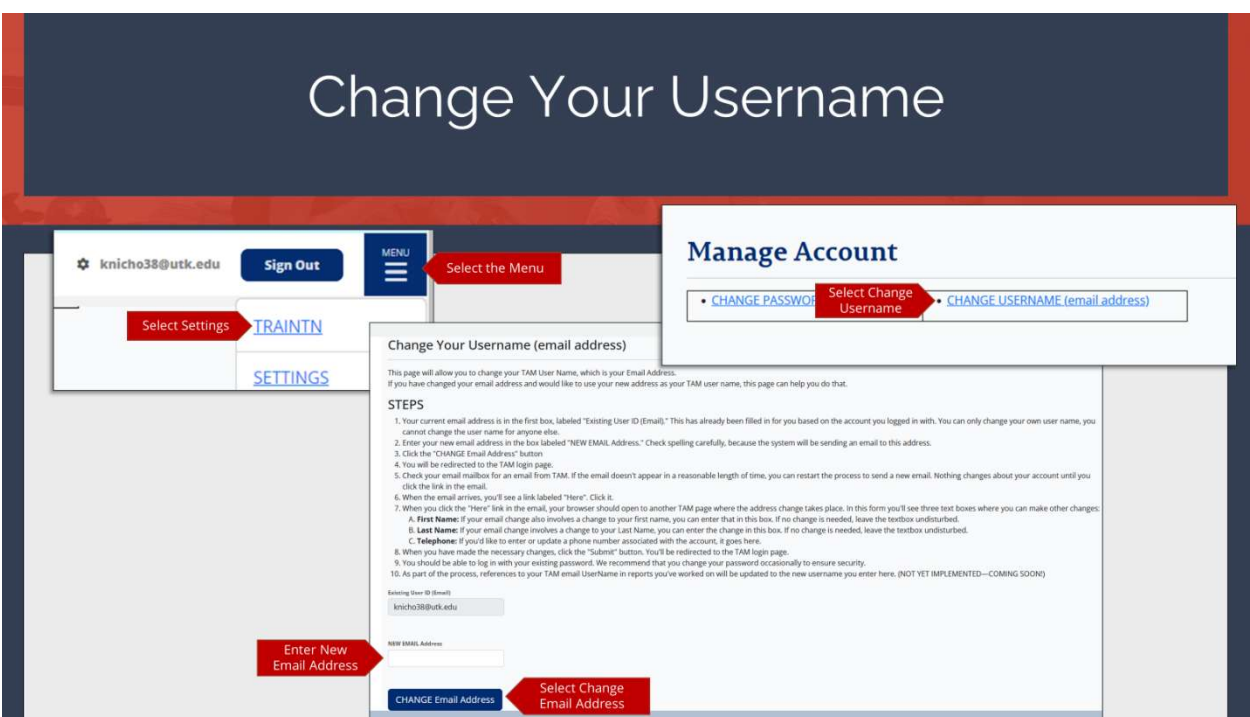

To Change Your Username, select the Navigation Menu.

Select Settings.

On the Manage Account screen, select Change Username (Email Address) link.

On the Change Your Username screen, your Existing User ID (Email) displays.

Then, enter your New Email Address.

Select the Change Email Address button.

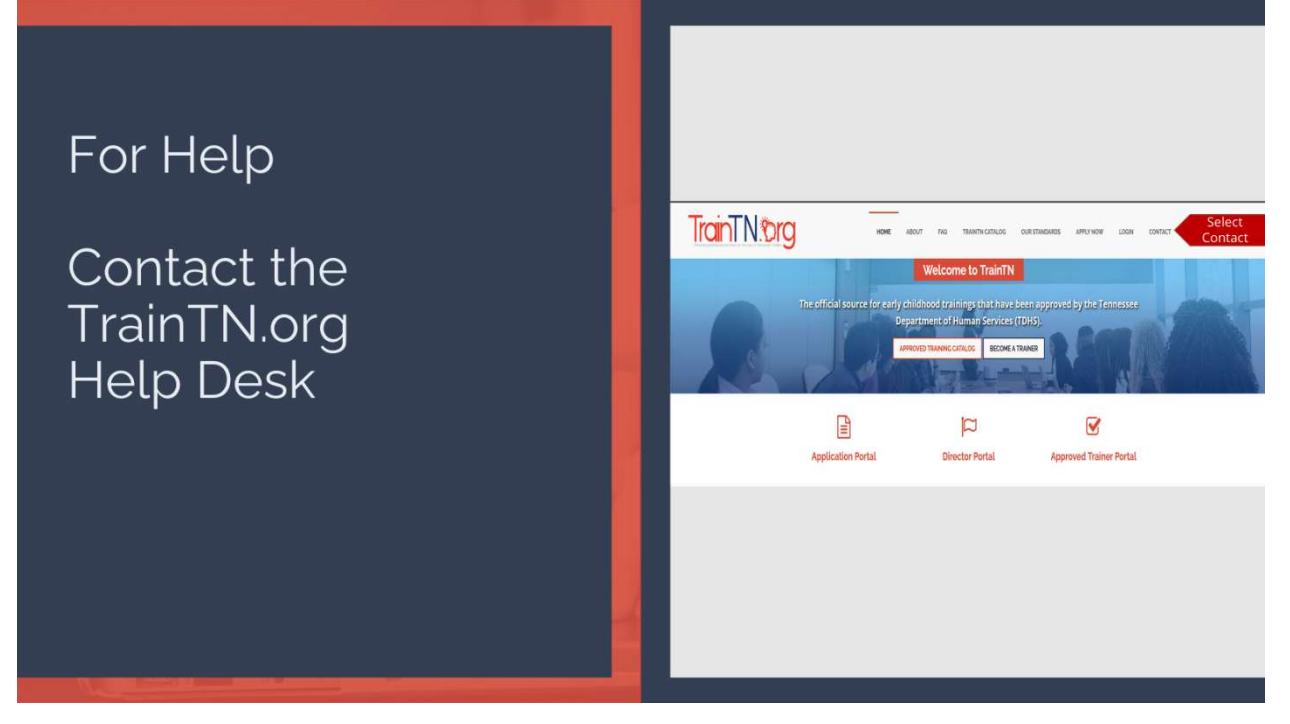

For additional help, you may contact the TrainTN Help Desk by accessing the website (TrainTN.org) and selecting the **Contact** tab at the top right of the page or **Contact the TrainTN.org Help Desk** from the TrainTN Login page.

This project is funded through a contract with the Tennessee Department of Human Services, the University of Tennessee, Social Work Office of Research and Public Service and Tennessee State University, Center of Excellence for Learning Sciences.